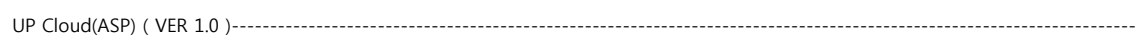

UP Cloud(ASP) 시스템

User's Basic Manual

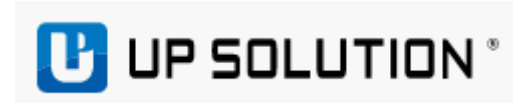

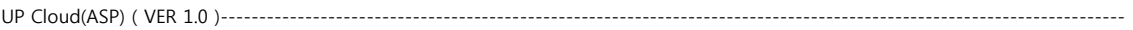

# 목차

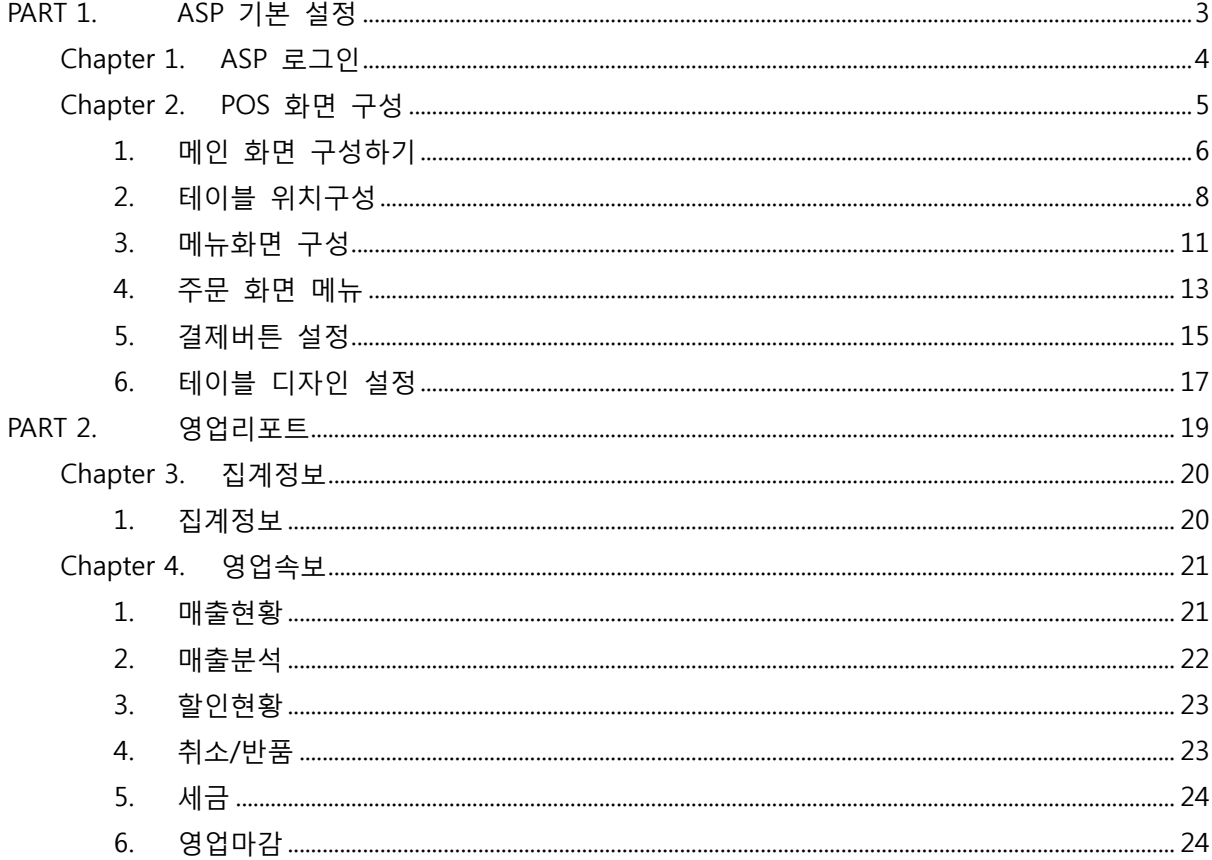

# <span id="page-2-0"></span>**PART 1. ASP** 기본 설정

#### Chapter Index

Chapter 1. ASP 로그인 Chapter 2. POS 화면 구성

#### Information

PART 1. 에서는 ASP중 포스 화면을 구성하는 방법에 대해 설명합니다.

# <span id="page-3-0"></span>Chapter 1.ASP 로그인

1) 로그인방법 : [http://asp.upsolution.co.kr](http://asp.upsolution.co.kr/) (크롬브라우저 권장)

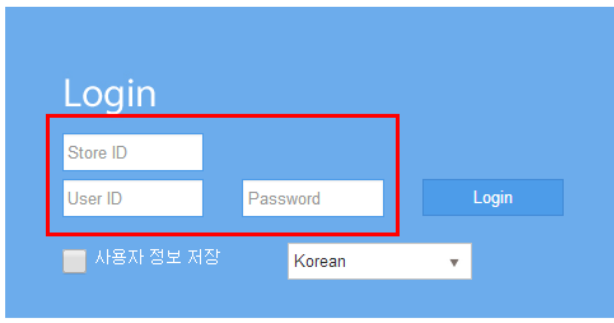

COPYRIGHT (C) SINCE 2013 UPSOLUTION. ALL RIGHTS RESERVED.

- Store ID(가맹점아이디) / User ID(사용자아이디) / Password(비밀번호) 입력 후 로그인
- 2) 메인화면 : 로그인 후 초기 화면

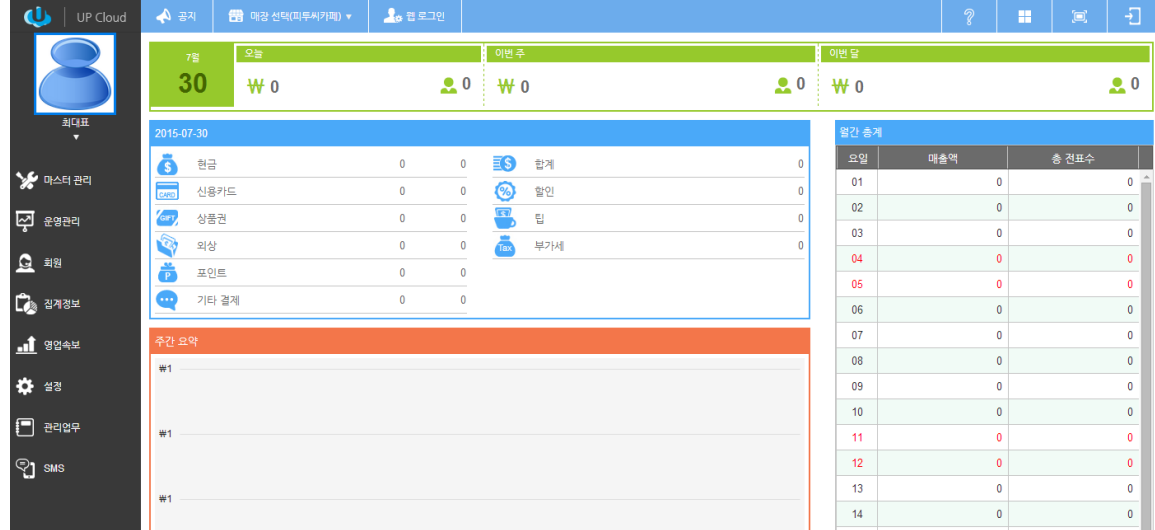

# <span id="page-4-0"></span>Chapter 2. POS 화면 구성

## 경로 : ASP 로그인 > 마스터 관리 > POS 화면구성

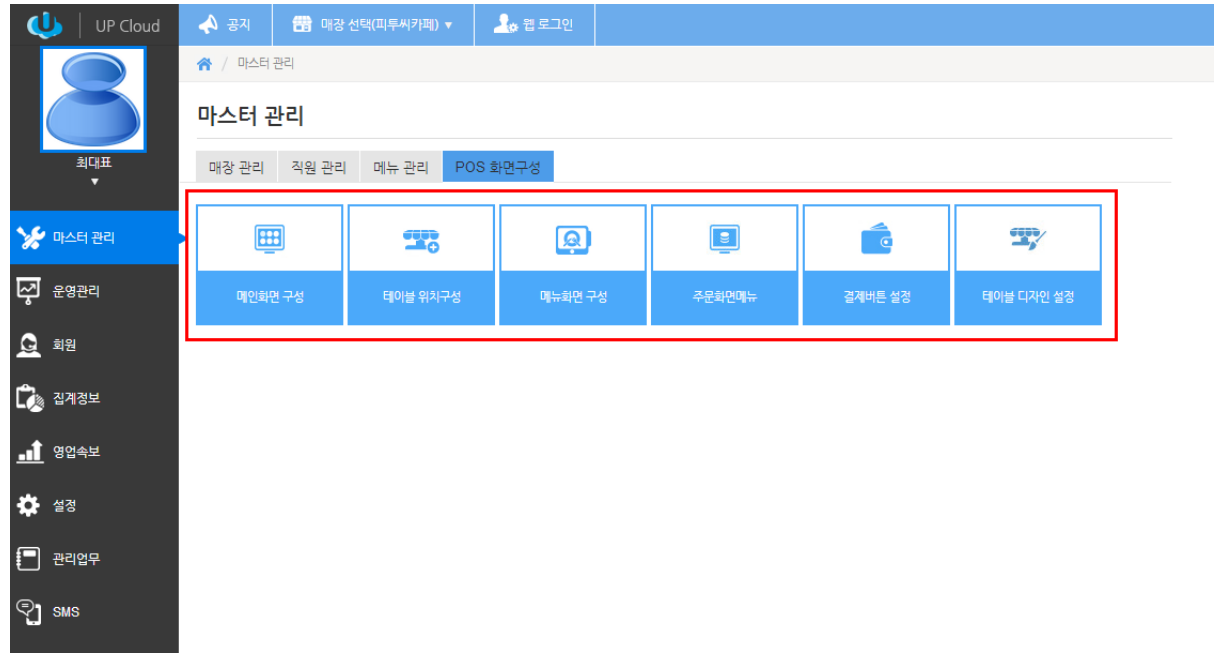

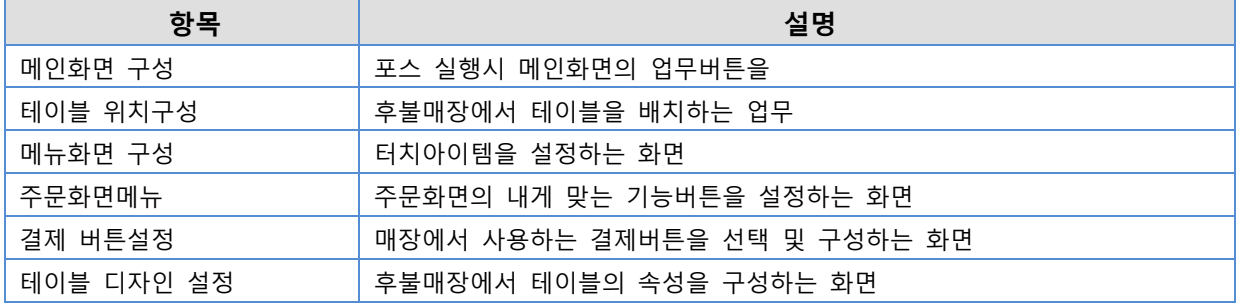

\* Cloud 설정된 내용은 포스 실행 시점 자동으로 동기화 되어 운영됩니다.

# <span id="page-5-0"></span>1. 메인 화면 구성하기

![](_page_5_Picture_75.jpeg)

1) 포스실행시 메인화면을 내게 맞는 스타일과 기능으로 꾸밀 수 있습니다.

<포스 실행화면>

- 화면의 필요한 기능버튼, 색상, 사이즈, 폰트컬러, 위치를 사용자가 원하는 형태로 꾸밀 수 있습니다.

![](_page_6_Picture_383.jpeg)

2) 경로 : 마스터 관리 > POS 하며구성 > <mark>메이하며 그서</mark>

- 버튼 좌측상단의 연필아이콘을 클릭하면 버튼의 사이즈, 색상, 폰트 등을 설정할 수 있습니다.
- 기능버튼을 제거시 좌측 사용영역의 제거할 버튼을 마우스로 찍어 우측 미사용 영역으로 옮기 면 삭제 됩니다.
- 우측 미사용 영역에 있는 기능버튼을 좌측 사용영역으로 옮기면 자동 활성화됩니다.
- 기능버튼의 설정은 매장내에서 포스기별로 설정 가능합니다.

ex) 계산포스는 모든 기능이 필요하나 주문포스기의 경우 다르게 설정할 수 있습니다.

![](_page_6_Picture_384.jpeg)

# <span id="page-7-0"></span>2. 테이블 위치구성

.<br>2015-04-09 오후 7:04:40<br>Mod : UP POS Ver.1.0.006.001  $\bullet$   $\blacksquare$  If 홀 서빙  $\times$ Ŧ  $\bar{\mathcal{Z}}_7$ 연회장 Main  $\leftrightarrow$ .<br>이동/합석  $\begin{matrix} \mathbf{c} \\ \mathbf{c} \\ \mathbf{c} \end{matrix}$  $\mathbf{T}_0$ 서빙 완료  $\begin{pmatrix} 0 \\ 1 \end{pmatrix}$  $\begin{pmatrix} 5 \end{pmatrix}$  $\bullet$  $\bullet$  $\frac{1}{20}$ 클리어 테이블  $\bigoplus$ 개출력 10  $\bigoplus$  $\bullet$  $\begin{pmatrix} 12 \end{pmatrix}$ **SEE** 

1) 후불 매장에서 테이블의 구성을 매장에 맞게 다양하게 구성할 수 있습니다.

<포스 실행화면>

- 테이별 그룹, 테이블 수 및 테이블 모양 등을 설정할 수 있습니다.

![](_page_8_Picture_69.jpeg)

## 2) 경로 : 마스터 관리 > POS 화면구성 > <mark>테이븍위치 구성</mark>

- 테이블 생성하기

STEP 1. [Main] 그룹을 클릭합니다.

![](_page_8_Picture_70.jpeg)

선택 시 그림과 같이 그룹명에 선택된 그룹명이 표시됩니다.

#### STEP 2. 생성하고자 하는 테이블의 가로 개수와 세로 개수를 입력 후 [테이블생성] 버튼을 클릭합니다.

![](_page_9_Picture_84.jpeg)

그림과 같이 테이블이 생성됩니다.

#### STEP 3. [저장]버튼을 클릭합니다.

![](_page_9_Picture_85.jpeg)

그림과 같이 저장버튼을 클릭하면 테이블 우측상단에 연필아이콘이 생성됩니다.

## <span id="page-10-0"></span>3. 메뉴화면 구성

![](_page_10_Picture_184.jpeg)

1) 포스 실행시 판매화면의 메뉴 터치키를 구성하는 화면입니다.

<포스 실행 화면>

- **LIP Cloud** <mark>종 /</mark> 마스터 관리 / 메뉴 관리 / 메뉴화면 구성 메뉴화면 구성 <mark>?</mark> 河  $\begin{array}{|c|c|c|c|}\n\hline\n\end{array}$  (7)  $\begin{array}{|c|c|c|}\n\hline\n\end{array}$  (7)  $\begin{array}{|c|c|}\n\hline\n\end{array}$  (7)  $\begin{array}{|c|c|}\n\hline\n\end{array}$  (7)  $\begin{array}{|c|c|}\n\hline\n\end{array}$  (7)  $\begin{array}{|c|c|}\n\hline\n\end{array}$  (7)  $\begin{array}{|c|c|}\n\hline\n\end{array}$  (7)  $\begin{array}{|c|c|}\n\hline\n\end$ ₩ 마스터 관리  $\overline{\varphi}$  seed 아메리카노 케피 케페 -<br>카라멜마키야토  $\Omega$  ag 自调 케페 카페라테  $\mathbb{C}_\mathbb{R}$  anse 知 카페모카  $\mathbf{d}$  8844  $\overline{+}$ J.  $\frac{1}{2}$  $\frac{1}{2}$  $\frac{1}{2}$  $\ddot{\bullet}$  as ą. ÷ à. ÷  $\Box$  2009 ි] sms l, ä ą. Ā  $\leftarrow$  1 .<br><mark>S</mark> 세트메뉴  $M$  도핑에뉴 E 倫 메뉴 정당 ▼ <mark>9 ★</mark> 제장  $F$   $R29$ .<br>적용위치보기  $\overline{\tau}$ POS 메뉴
- 2) 경로 : 마스터 관리 > POS 화면구성 > 메뉴화면 구성

- 메뉴 터치키 생성하기

![](_page_11_Picture_226.jpeg)

STEP 1. [메뉴그룹]의 빈 그룹을 클릭합니다.

빈 그룹을 선택하면 위 그림과 같이 그룹을 생성할 수 있는 화면이 팝업 됩니다.

 팝업창에서 "메뉴그룹이름"을 입력하고, "카테고리등록"은 [아니오]을 선택하여 저장합니다. \* 카테고리등록을 [아니오]로 선택하는 이유는 생성할 경우 기존의 등록된 메뉴그룹과 겹칠 수 있기에 메뉴화면구성에만 적용하도록 [아니오]로 선택하는 겁니다.

STEP 2. 등록된 [메뉴그룹]을 선택하고, [POS 메뉴]의 빈 공간을 클릭합니다.

![](_page_11_Figure_7.jpeg)

- 우측 메뉴의 "+"버튼을 클릭하면, 선택한 빈 공간에 메뉴가 등록되며, 순차적으로 다른 메뉴의 "+"를 클릭하면 순차적으로 메뉴 배치가 됩니다.
- 메뉴그룹 및 메뉴의 배치이동은 옮기고자 하는 그룹 및 메뉴를 선택 후 드래그하면 됩니다.

#### <span id="page-12-0"></span>4. 주문 화면 메뉴

![](_page_12_Picture_2.jpeg)

1) 포스 실행시 판매화면의 주문기능키를 구성하는 화면입니다.

<포스 실행 화면>

- │<br>│ 昔 매장선택(피투씨카페) ▼ │ <u>오</u>⊗ 웹 로그  $\mathbf{U}$  | UP Cloud  $\sqrt{37}$ ▲ / 마스터 관리 / POS 화면구성 / 주문화면메뉴 주문 화면 메뉴 POS 아이디 POS10  $\bar{\mathbf{v}}$ 올서빙 테이크 아웃  $\frac{1}{\sqrt{12}}$  $\overline{u}$ ₩ 마스터 관리  $\mathcal{C}$ œ,  $\overline{\varphi}$   $\epsilon$ 922  $\odot$ .<br>복합결계  $\overline{\mathbf{a}}$  $\Omega$  회원  $\Theta$  $\mathbb{C}_3$  참계정보  $\overline{\triangle}$ 昆  $\mathbf{d}$  8044 단가번경 신규전 ₩ ≝≋ . <del>를</del><br>19수종 G.  $\Box$  2229 세금면제  $\dot{\mathbf{v}}$  $\begin{array}{c} \mathbb{Q} \end{array}$  $2<sub>o</sub>$  $\mathbb{F}_1$  sms  $\overline{a}$  $\mathcal{L}_{\mathbf{S}}$ .<br>배뉴병 한  $\overline{a}$  $\overline{\mathbf{e}}$  $\overline{\cup}$ \* 해당 메뉴는 저장을 해야만 적용 반영이 됩니다.
- 2) 경로 : 마스터 관리 > POS 화면구성 > 주문화면메뉴

\* 홀서빙과 테이크아웃 별도로 구분해서 만들 수 있습니다.

#### - 주문키 생성하기

STEP 1. [미사용]그룹에 있는 기능키를 [사용]그룹으로 옮기고, POS프로그램을 재 시작하면 프로그램에 적용됩니다.

![](_page_13_Picture_3.jpeg)

 [사용]그룹에 상하 2 칸씩 되어있는데, 그 중 한 칸만 적용할 경우 사용한 기능키를 세로로 2 칸을 사용할 수 있습니다. 많은 기능키를 사용하지 않을 경우 권장합니다.

![](_page_13_Picture_439.jpeg)

## <span id="page-14-0"></span>5. 결제버튼 설정

![](_page_14_Picture_131.jpeg)

1) 포스 복합결제 화면에 결제타입을 구성하는 설정입니다.

<포스 실행 화면>

- $\bigcup$  | UP Cloud | ◆ / 마스터 관리 / POS 화면구성 / 결제버튼 설정 계산 화면 버튼 POS 아이디 POS10  $\bar{\mathbf{v}}$ 최대표<br>-미사용 사용  $\odot$  $\blacksquare$ ă > 마스터 관리  $\bigoplus$ ल्य स्थ्रस्य  $\begin{picture}(40,40) \put(0,0){\line(1,0){155}} \put(15,0){\line(1,0){155}} \put(15,0){\line(1,0){155}} \put(15,0){\line(1,0){155}} \put(15,0){\line(1,0){155}} \put(15,0){\line(1,0){155}} \put(15,0){\line(1,0){155}} \put(15,0){\line(1,0){155}} \put(15,0){\line(1,0){155}} \put(15,0){\line(1,0){155}} \put(15,0){\line(1,0){155}} \$  $\blacksquare$  $\begin{picture}(40,40) \put(0,0){\line(1,0){155}} \put(15,0){\line(1,0){155}} \put(15,0){\line(1,0){155}} \put(15,0){\line(1,0){155}} \put(15,0){\line(1,0){155}} \put(15,0){\line(1,0){155}} \put(15,0){\line(1,0){155}} \put(15,0){\line(1,0){155}} \put(15,0){\line(1,0){155}} \put(15,0){\line(1,0){155}} \put(15,0){\line(1,0){155}} \$  $\Theta$ .<br>1용자 정의 결제<sup>.</sup> .<br>용자 정의 결제  $\Omega$  as  $\bigodot$  $\Gamma$   $\approx$   $\frac{1}{2}$  $\frac{1}{11}$  8044 A 적용위치보기 <mark>\* 해당 메뉴는 저장을 해야만 적용 반영이 됩니다.</mark> ₩ 설정  $\Box$  관리업무  $\mathbb{Q}_1$  sms
- 2) 경로 : 마스터 관리 > POS 화면구성 > 결제버튼 설정

#### - 결제타입 생성하기

#### STEP 1. [미사용]그룹에 있는 기능키를 [사용]그룹으로 옮기고, POS프로그램을 재 시작하면 프로그램에 적용됩니다.

![](_page_15_Figure_3.jpeg)

![](_page_15_Picture_132.jpeg)

## <span id="page-16-0"></span>6. 테이블 디자인 설정

- 1) 포스 테이블 화면색상, 표현방법을 구성하는 설정입니다.
- 2) 경로 : 마스터 관리 > POS 화면구성 > 테이블 디자인 설정

테이블 디자인 설정

![](_page_16_Figure_5.jpeg)

![](_page_16_Picture_156.jpeg)

 $\times$ 

- 테이블 디자인 설정하기

STEP 1. 테이블 상태 배경옵션

![](_page_16_Picture_157.jpeg)

![](_page_16_Picture_158.jpeg)

#### STEP 2. 테이블 상태 배경옵션

![](_page_17_Picture_168.jpeg)

- [사용]을 "예"로 사용하고, [경과시간] 및 [폰트컬러] 설정합니다.
- 설정 저장 후 포스 프로그램을 재실행하면 적용되며, 지정된 경과시간이 지나면 테이블 색 상이 변경됩니다.

#### STEP 3. 테이블 표현 옵션

![](_page_17_Picture_169.jpeg)

#### 주문된 테이블 화면에 표현되는 부분을 설정합니다.

![](_page_17_Picture_170.jpeg)

# <span id="page-18-0"></span>**PART 2.** 영업리포트

#### Chapter Index

Chapter 3. 집계정보 Chapter 4. 영업속보

#### Information

PART 2. 에서는 포스에서 판매된 매출내역을 ASP상에서 볼 수 있는 영업리포트에 대해 설명합니다.

# <span id="page-19-0"></span>Chapter 3.집계정보

# <span id="page-19-1"></span>1. 집계정보

![](_page_19_Picture_177.jpeg)

![](_page_19_Picture_178.jpeg)

# <span id="page-20-0"></span>Chapter 4.영업속보

<span id="page-20-1"></span>1. 매출현황

![](_page_20_Picture_3.jpeg)

![](_page_20_Picture_145.jpeg)

# <span id="page-21-0"></span>2. 매출분석

![](_page_21_Picture_109.jpeg)

![](_page_21_Picture_110.jpeg)

# <span id="page-22-0"></span>3. 할인현황

![](_page_22_Picture_127.jpeg)

![](_page_22_Picture_128.jpeg)

## <span id="page-22-1"></span>4. 취소/반품

![](_page_22_Picture_5.jpeg)

![](_page_22_Picture_129.jpeg)

# <span id="page-23-0"></span>5. 세금

![](_page_23_Picture_110.jpeg)

![](_page_23_Picture_111.jpeg)

## <span id="page-23-1"></span>6. 영업마감

![](_page_23_Figure_5.jpeg)

![](_page_23_Picture_112.jpeg)